## **GROUPWISE DELAYED EMAIL DELIVERY**

If you need to send an email message at a specific time, instead of writing reminders you can set the message delivery time in GroupWise using Delayed Delivery.

## **DELAY DELIVERY ON ONE ITEM**

The instructions below will delay delivery on only the item you are working on:

- 1. Open the item for which you wish to delay delivery.
- 2. Click the **Send Options** tab and make sure the **General** options are displayed.
- 3. Check the **Delay delivery** box.

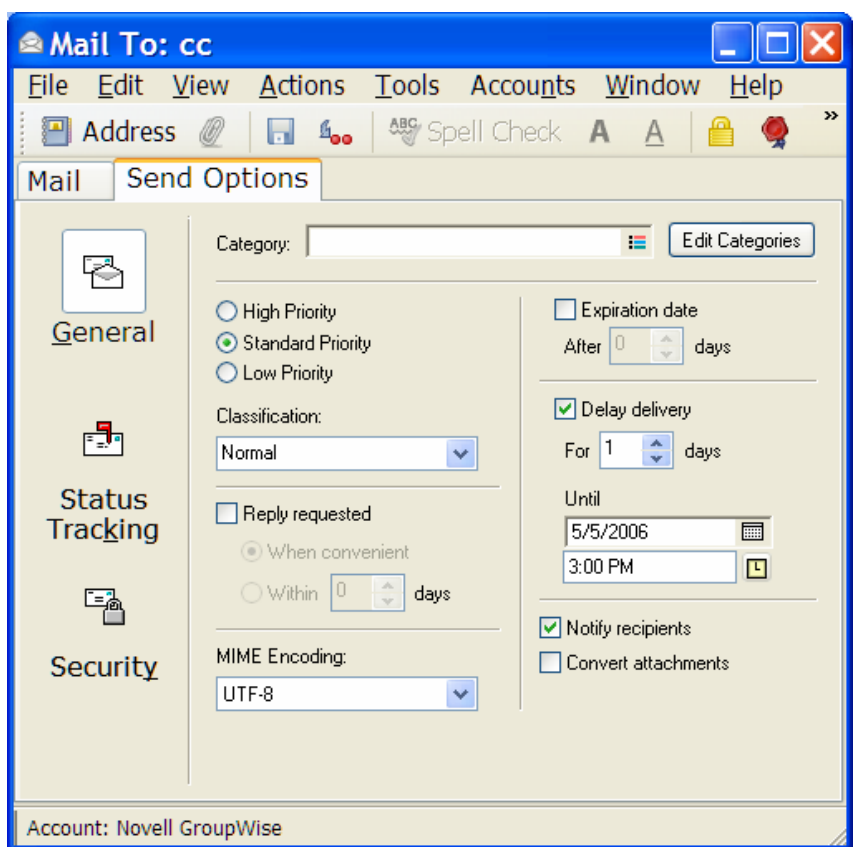

- 4. Enter the number of days to delay or a specific date and time when you want to deliver the message.
- 5. Click **Send**.
- 6. Your message will transfer to the **Sent Items** folder and remain unsent until the day and time you specified.

## **DELAY DELIVERY ON ALL ITEMS**

If you need to send several items while you are away, you can configure GroupWise to delay delivery on all the items you send using the following steps:

- 1. Select Tools > Options
- 2. Double-click **Send**
- 3. Check the **Delay Delivery** box

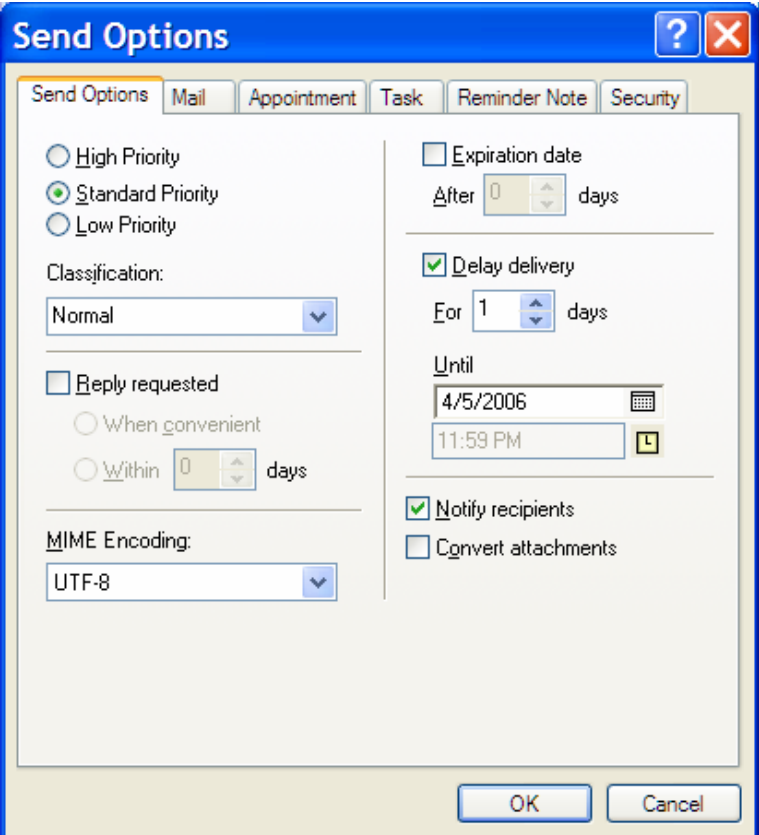

4. **Enter the number of days** to delay or the specific delay date in the text boxes.

**NOTE: you cannot choose a specific time to send all messages.** 

5. Click **OK**